# AcuraLink® Navigation Application

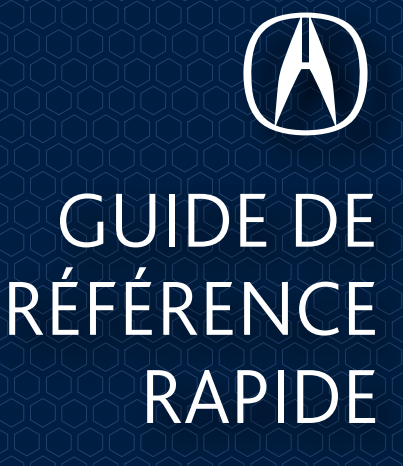

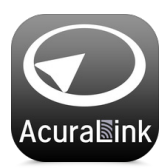

1

AcuraLink<sup>MD</sup> Navigation est une application de navigation infonuagique qui offre des cartes en 3D et de l'information constamment mise à jour sur la circulation. L'application offre une diversité d'options de recherche selon l'endroit où l'on se trouve, notamment par points d'intérêt, par texte ou parendroits précédents. L'utilisateur peut aussi planifier son i tinéraire

sur son téléphone intelligent puis l'afficher à l'écran du véhicule. En outre, l'application peut fournir un guidage virage par virage par le biais du système audio du véhicule.

# Suivez les étapes ci-dessous pour démarrer.

# CONFIGURATION DE L'APPLICATION

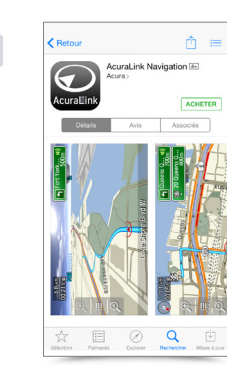

#### Téléchargement de l'application

Ouvrez l'App Store sur votre iPhone<sup>MD</sup> et écrivez AcuraLink Navigation dans le champ de recherche. L'application AcuraLink<sup>MD</sup> Navigation se vend 69,99 \$.

### COMPATIBILITÉ DES TÉLÉPHONES

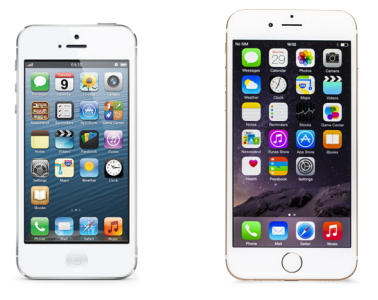

iPhone 5, 5c, 5s, 6 et 6 Plus

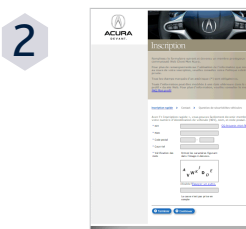

#### Inscription pour créer une identité Acura

Ouvrez l'application AcuraLink<sup>MD</sup> Navigation pour vous inscrire et créer une identité. Acura ou connectez-vous au moyen d'une identité Acura créée auparavant.\* Vous pouvez également vous inscrire en ligne à myAcura.ca

\*Une seule inscription pour toutes les applications AcuraLink.MD

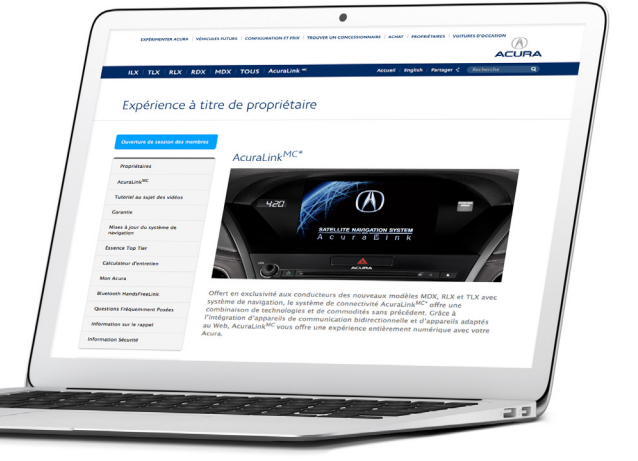

**1**

# CONNEXION AU VÉHICULE

### CONNEXION AU VÉHICULE

Après avoir téléchargé l'application AcuraLink<sup>MD</sup> Navigation et vous être inscrit pour créer une identité Acura, vous êtes prêt à connecter le téléphone au véhicule. Connexion de votre iPhone<sup>MD</sup> par Bluetooth<sup>MD</sup> et câble HDMI pour que l'application AcuraLink<sup>MD</sup> Navigation s'affiche directement à l'écran du véhicule. Suivez les étapes ci-dessous pour démarrer.

### CONNEXION PAR **BI UFTOOTHMD**

- Commencez la mise en liaison avec Bluetooth<sup>MD</sup> en vous assurant que Bluetooth<sup>MD</sup> est activé sur votre téléphone et que celui-ci est réglé pour être découvrable. 1 Commencez la mise en liaison  $\Box$  Appuyez sur la touche  $\Box$ 
	- PHONE au tableau de bord. Lorsqu'on vous demandera si vous désirez ajouter un téléphone, dites OUI.
- Sélectionnez votre téléphone dans la liste et comparez le numéro affiché au numéro affiché sur votre iPhone<sup>MD</sup>. Sélectionnez JUMELER sur votre iPhone pour finaliser le processus.

## CONNEXION PAR CÂBLE HDMI

Branchez les câbles HDMI et USB requis aux prises HDMI et USB du véhicule. Puis branchez les câbles à l'adaptateur Lightning à HDMI requis. Ensuite, branchez l'adaptateur Lightning à HDMI au iPhone<sup>MD</sup>.

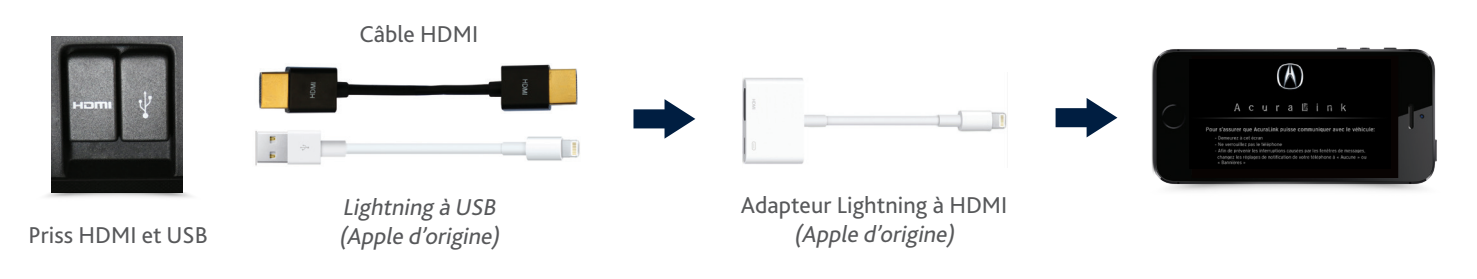

## LANCEMENT DE L'APPLICATION

Après avoir mis le téléphone en liaison avec BluetoothMD et l'avoir branché au moyen des câbles requis, appuyez sur la touche APPS au tableau de bord. Lorsqu'on vous le demandera, sélectionnez « **AUTORISER** » sur le iPhone<sup>MD</sup>.

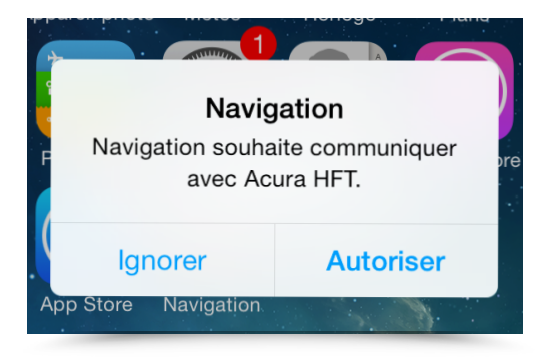

\*Pour acheter les câbles de branchement du iPhone<sup>Mp</sup>, rendez-vous au magasin d'appareils électroniques de votre localité.

# UTILISATION DE L'APPLICATION ACURALINK<sup>MD</sup> NAVIGATION

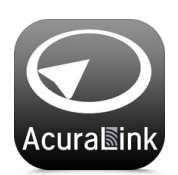

Après le téléchargement de l'application, la mise en liaison du téléphone et le branchement du téléphone avec les câbles

appropriés, utiliser l'application AcuraLink Navigation est incroyablement intuitif et facile. Vous pouvez faire interface avec l'application au moyen de la molette de commande du véhicule et des touches MENU/BACK. Le clavier de l'écran tactile du bas permet de plus d'entrer facilement du texte si nécessaire.

### CONSULTATION DES DONNÉES SUR LA CIRCULATION

Vérifiez l'état de la circulation sur votre itinéraire avant d'entrer dans le véhicule au moyen de votre iPhoneMD ou bien à l'écran du véhicule pendant que vous êtes en route.

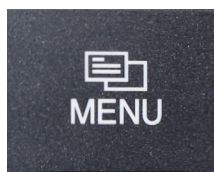

Lorsque l'application est branchée et en fonction, appuyez sur la touche MENU du tableau de bord.

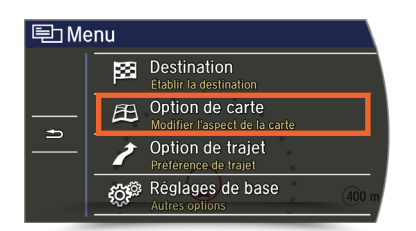

Sélectionnez SETTINGS, puis OPTION DE **CARTE** 

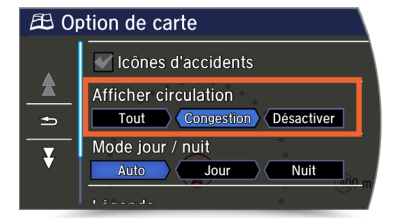

Sélectionnez une option sous AFFICHER CIRCULATION : Tout, Congestion ou Desactivér

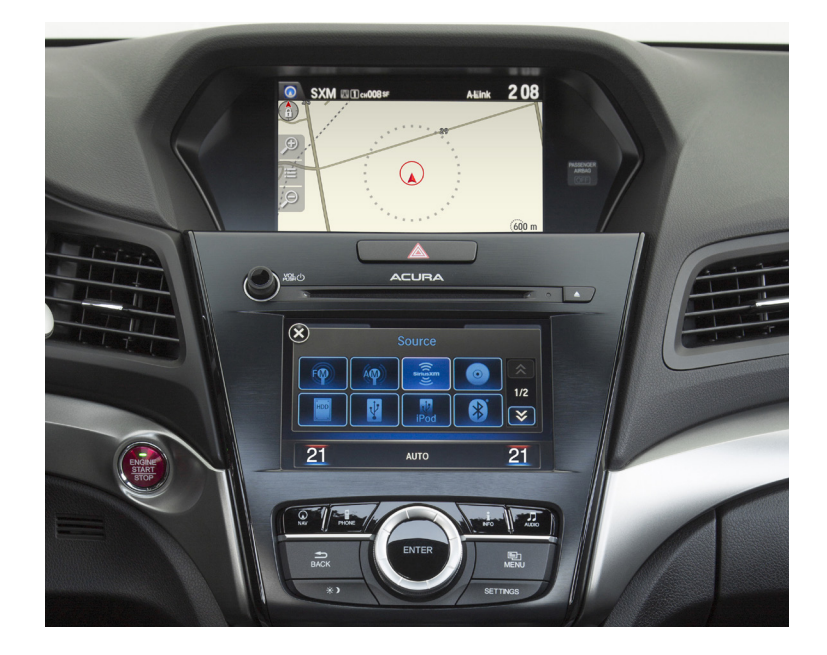

### COMMENT TROUVER UNE DESTINATION

L'application de navigation permet de chercher une nouvelle destination par adresse, mot clé ou catégorie, d'ajouter une destination favorite ou de sélectionner une destination favorite, sur le iPhoneMD ou sur l'écran du véhicule.

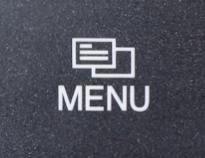

Lorsque l'application est branchée et en fonction, appuyez sur la touche MENU du tableau de bord.

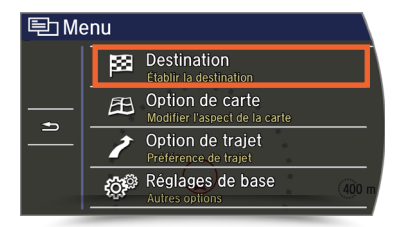

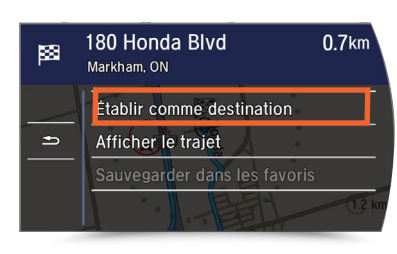

Sélectionnez DESTINATION pour chercher une nouvelle destination par nom, point d'intérêt, adresse ou catégorie ou bien pour sélectionner une destination favorite enregistrée.

Sélectionnez ÉTABLIR COMME DESTINATION pour lancer le guidage sur l'itinéraire. Vous pouvez également utiliser SAUVEGARDER DANS LES FAVORIS pour enregistrer une destination afin de vous en servir plus tard.

# QUESTIONS FRÉQUEMMENT DEMANDÉES (QFD) SUR ACURALINK

# SERVICE À LA CLIENTÈLE

Si vous avez besoin d'aide supplémentaire pour utiliser AcuraLink, visitez **acura.ca/proprietaires/acuralink\_fr/navi\_app**.

# TÉLÉPHONES COMPATIBLES

#### **Quels téléphones sont compatibles avec l'application Navigation?**

Pour l'instant, les téléphones compatibles sont les iPhone<sup>MD</sup> 5, 5S, 5C, 6 et 6 Plus.

### Pourquoi est-ce qu'AcuraLink<sup>MD</sup> ne prend **pas en charge l'iPhone**MD **4S?**

La connectivité avec la plateforme iPhone<sup>MD</sup> 4S n'est pas stable.

### **Pourquoi l'application Navigation n'est-elle pas disponible pour les téléphones Android?**

Il n'y a pas actuellement pas de téléphone Android qui prend en charge le protocole MirrorLink 1.1 requis pour afficher l'interface du téléphone à l'écran du véhicule.

### ACURALINK<sup>MD</sup> NAVIGATION

**L'application Navigation emploie-t-elle le plan de données internet de mon iPhone**MD **pendant que je suis connecté?** Oui. Les tarifs de votre fournisseur de services s'appliquent.

### **Pourquoi est-ce que je ne peux pas utiliser l'application Navigation sur mon iPhone**MD **pendant qu'il est branché au véhicule?**

Lorsque l'application Navigation est connectée au véhicule, l'écran du téléphone est verrouillé et ne peut pas servir pour interagir. Servez-vous plutôt les commandes du véhicule pour utiliser les fonctions de navigation.

# CONNEXION AU VÉHICULE

### **J'ai branché mon téléphone et lancé l'application, mais elle ne s'affiche pas à l'écran du véhicule.**

Après avoir branché votre téléphone et démarré l'application Navigation, n'oubliez pas qu'il faut appuyer sur « **AUTORISER** » à l'écran du iPhone<sup>MD</sup> pour que l'application puisse fonctionner.

### **Pourquoi est-ce qu'il est impossible d'utiliser l'application Navigation avec l'écran du véhicule si j'ai branché un autre appareil dans la prise USB?**

Tout autre appareil USB branché au véhicule fera interférence au branchement du téléphone et doit être débranché.

#### **Le message « Unable to start the app... » s'affiche.**

Il faut toujours déverrouiller votre iPhone<sup>MD</sup> avant de démarrer pour que l'application puisse fonctionner.

### **Pourquoi est-ce que l'application Navigation se déconnecte pendant que je roule si je reçois un texto sur mon iPhoneMD?**

Quand on utilise l'application pour accéder à du contenu en ligne, il se peut que des notifications apparaissent et interrompent

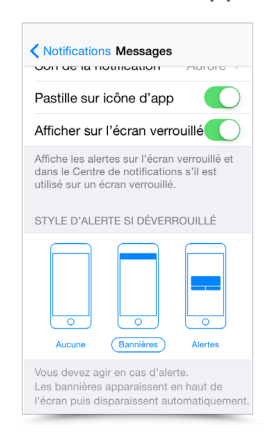

**4**

le service. Pour minimiser ce type d'interruptions, allez à Settings sur votre iPhone<sup>MD</sup> et sélectionnez NOTIFICATIONS. Passez au type d'alertes Banner pour toute application qui reçoit des notifications.